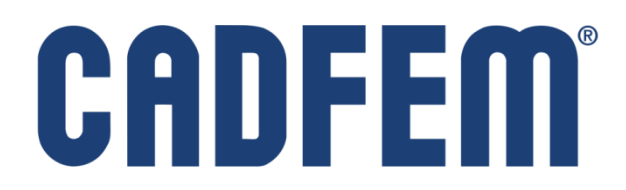

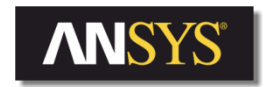

Центр Компетенции

Инженерный анализ - это больше, чем программное обеспечение®

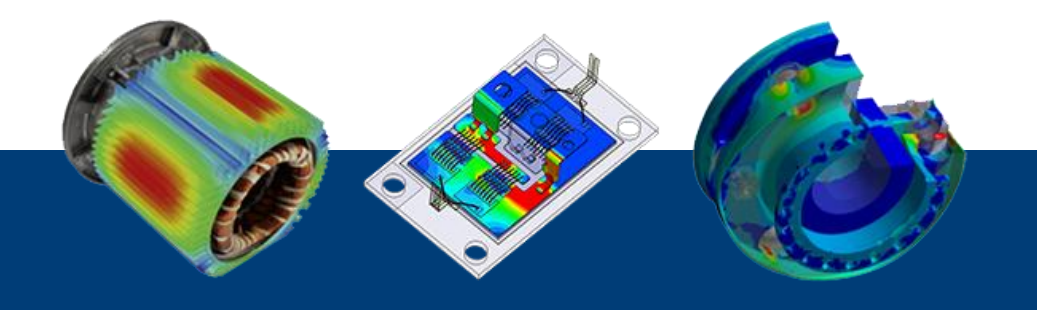

Расчёт параметров турбулентной осесимметричной струи на выходе из сопла в ANSYS Fluent Денис Хитрых, КАДФЕМ Си-Ай-Эс, 2010-2014

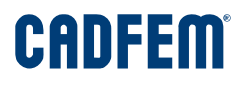

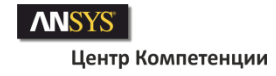

#### Необходимые пояснения

**Этот обучающий пример создан с целью ознакомления начинающих пользователей с возможностями ANSYS Fluent по расчету истечения турбулентных струй из сопел.**

- Расчет выполнен в двумерной постановке с условием осесимметрии.
- Используется DBS решатель с явной схемой (Explicit).
- Используется модель турбулентности SST-k-ω c учетом сжимаемости среды.
- Расчетная сетка файл fluent2d.msh (~20.000 ячеек).

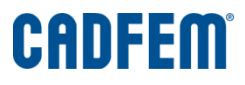

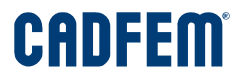

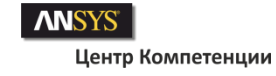

## Эксперимент

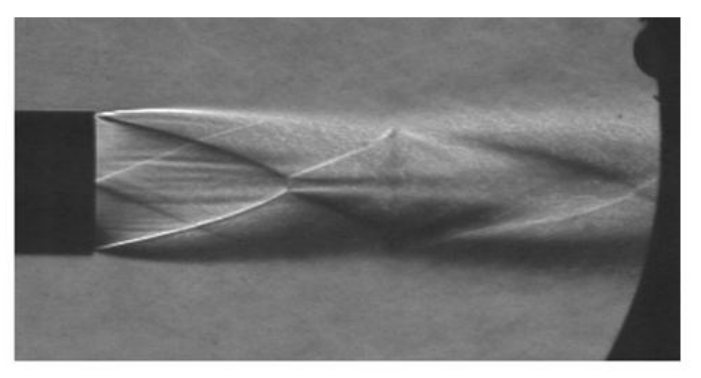

Шлирен картина для неизобарической струи при степени нерасчетности ${p_a}/{p_e}_{\rm{=}0.748}$ и времени экспозиции t=1/30 секунды [3].

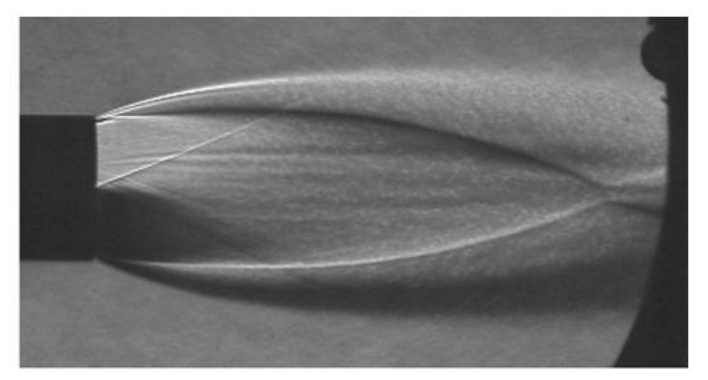

Шлирен картина для неизобарической струи при степени нерасчетности ${p_a/ p_e}_{=2.314}$ и времени экспозиции t=1/30 секунды [3].

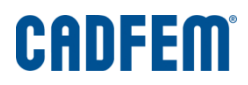

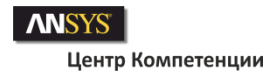

#### Адаптация сетки

Задание управляющих параметров для построения адаптивной сетки по градиенту числа Маха:

- **1. Выбор метода адаптации:** Adapt -> Gradient.
- **2. Заполните поля панели Gradient Adaptation:**
- **3. Options:** Refine и Coarsen;
- **4. Normalization:** Scale;
- **5. Dynamic:** Вкл. и Interval = 20;
- **6. Gradients of:** Velocity -> Mach Number.
- **7. Нажмите [Compute].**

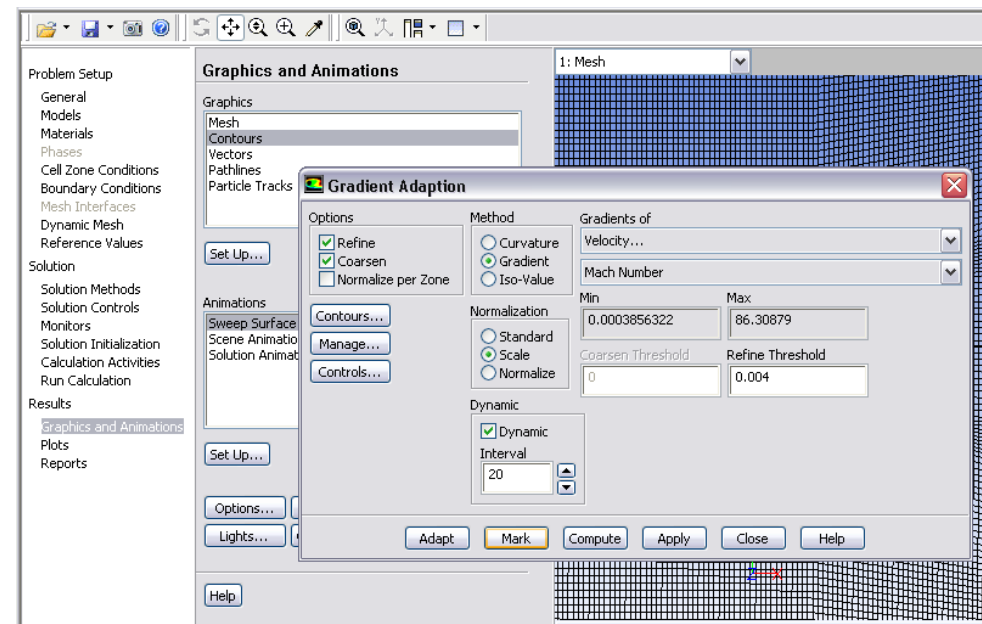

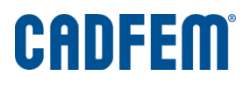

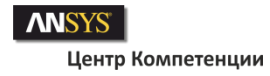

### Адаптация сетки (продолжение)

- **8. В панели Gradient Adaptation выполните операцию [Mark]:**
- **9. Затем нажмите на [Manage] ->** появится панель Manage Adaptation Registers.
- **10. В этой панели в окне Registers выделяем идентификатор gradint-r0 и нажимаем кнопку [Display].**
- **11. Далее [Adapt].**
- **12. В панели Adaption Display Options определяем следующие параметры:**

**Options:** Draw Mesh, Filled; **Refine:** Wireframe, Marker; **Refine-Size:** red; **Refine-Symbol:** @; **Coarsen-Color:** cyan; **Coarsen-Color:** 0.1; **Coarsen-Color:** @.

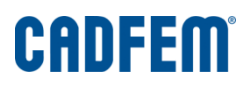

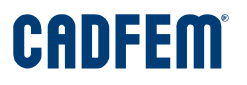

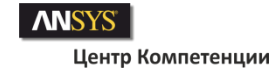

#### Результаты адаптации сетки

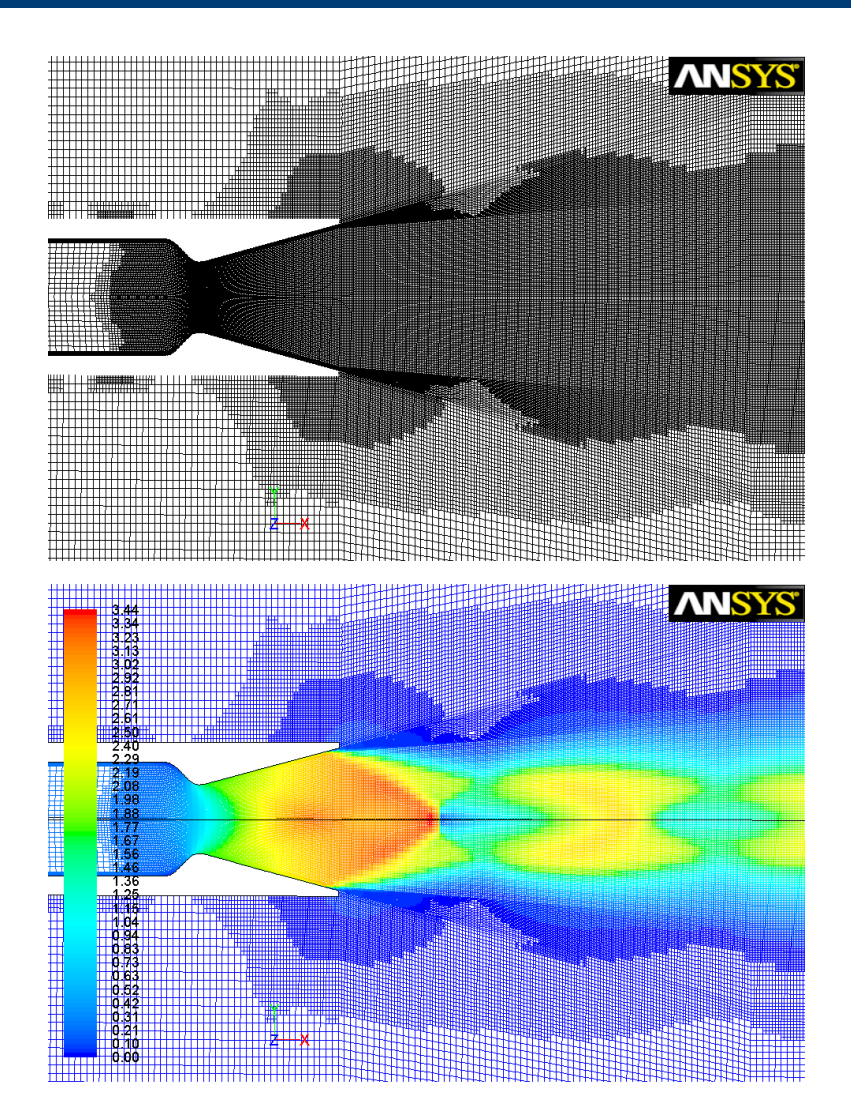

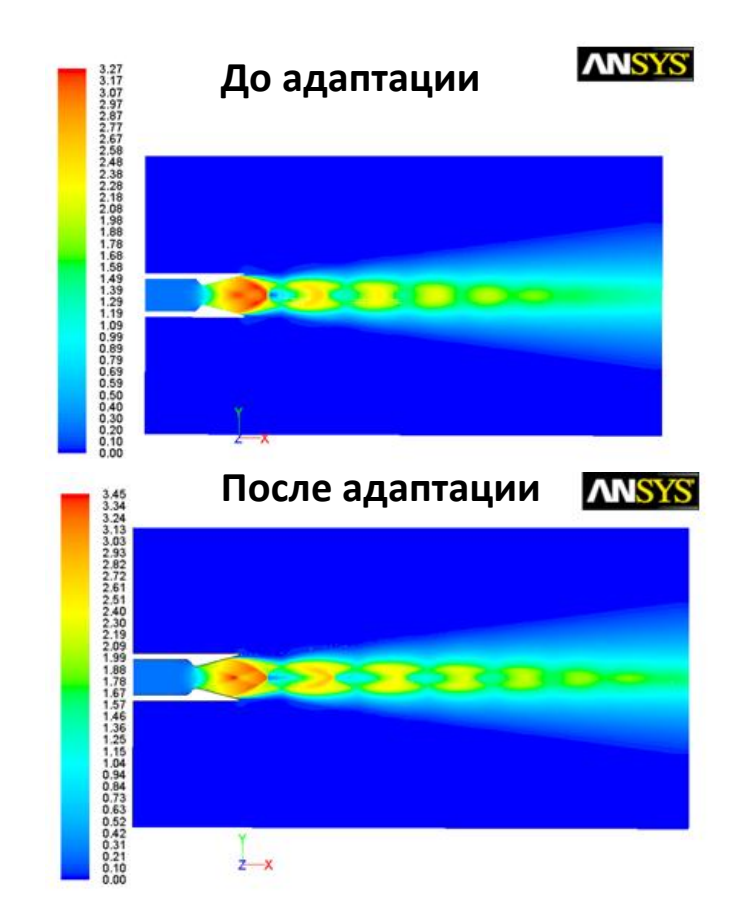

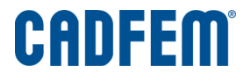

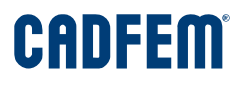

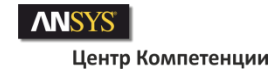

## Схема граничных условий и размеры расчетной области

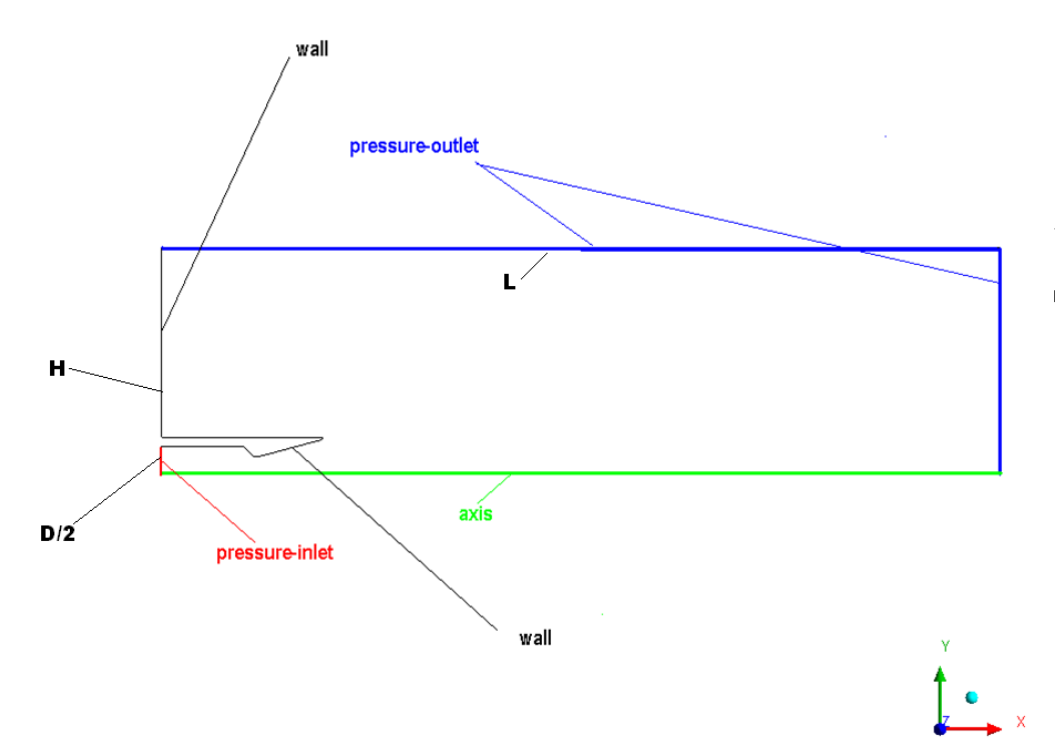

**Характерный размер:**  диаметр сопла  $D = 28$  мм.

**Размеры расчетной области:**  $H/D = 3.5;$  $L/D = 15.5.$ 

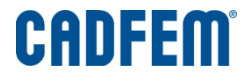

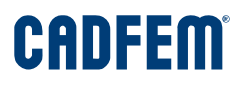

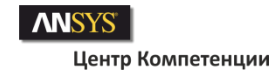

#### Установки решателя

### **В панели General выбираем:**

1. Тип решателя Solver = Density-Based;

2. Тип задачи Time = Steady (стационарная);

3. Для осесимметричной постановки в опциях 2D Space выбираем Axisymmetric.

4. После этого переходим к заданию параметров сходимости -> панель Residual Monitors

**Monitors** O Transient Solution Initialization Calculation Activities Run Calculation  $\sqrt{}$  Gravity Results Gravitational Acceleration Graphics and Animations  $X(m/s2)\sqrt{-9.8}$ Plots Reports Y (m/s2)  $\sqrt{n}$ Z (m/s2)  $\sqrt{n}$ 

Solution

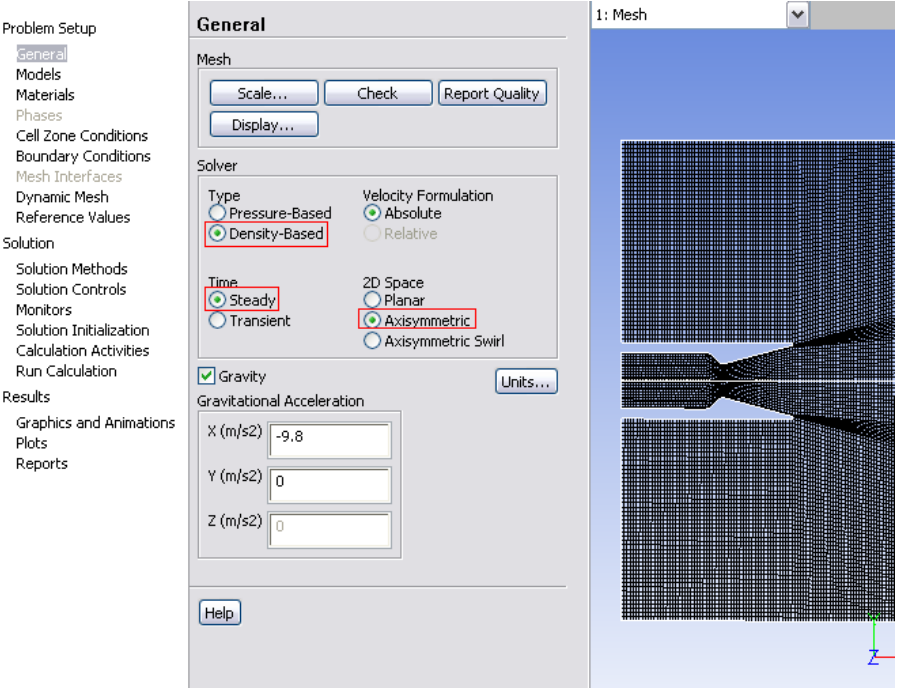

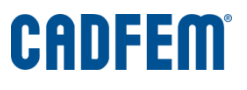

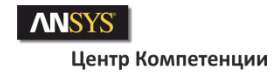

### Установка параметров сходимости

## Заполните панель Residual Monitors в соответствии с представленным рисунком.

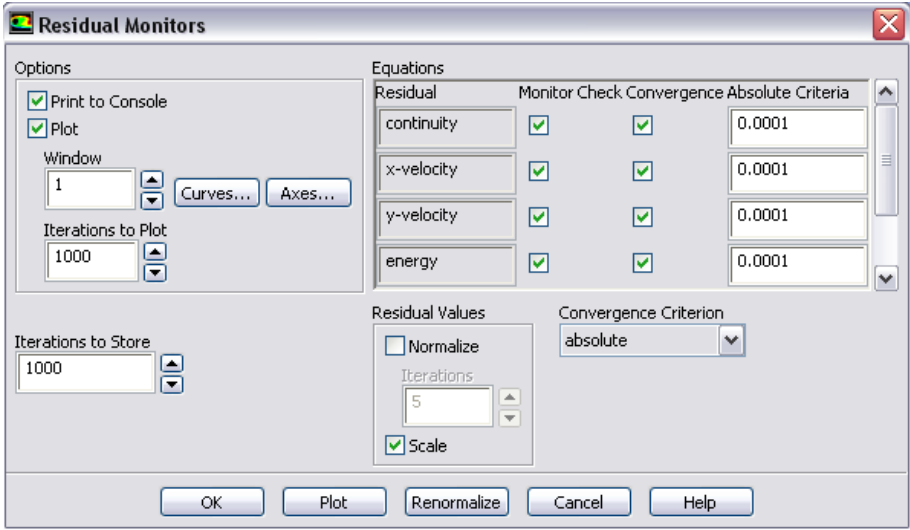

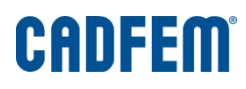

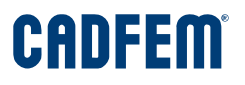

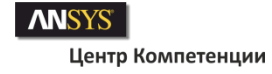

#### Типичная картина поведения невязок во время итераций

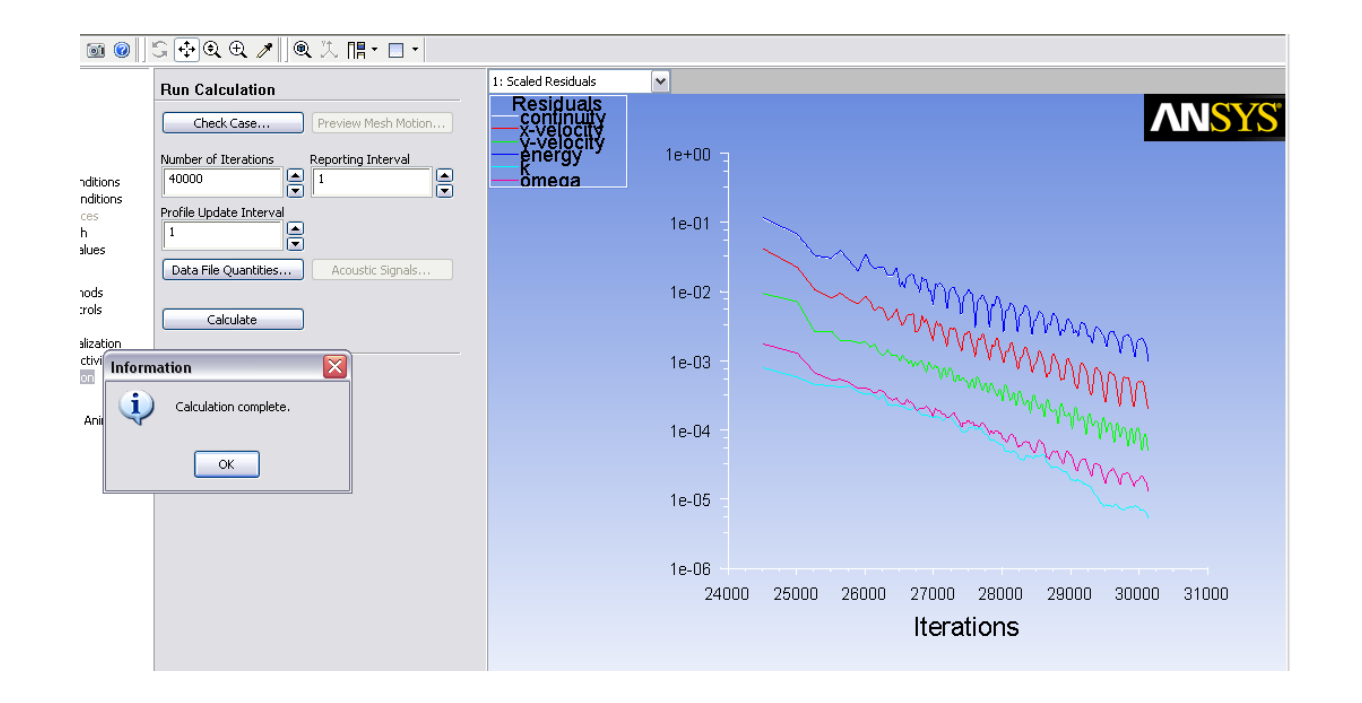

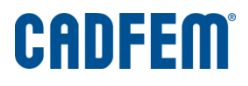

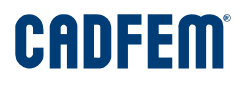

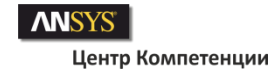

### Задание свойств модельной среды

Перейдите в панель Create/Edit Materials и выберите модель Идеального газа (ideal-gas).

Далее отредактируйте Динамическую вязкость (Viscosity):

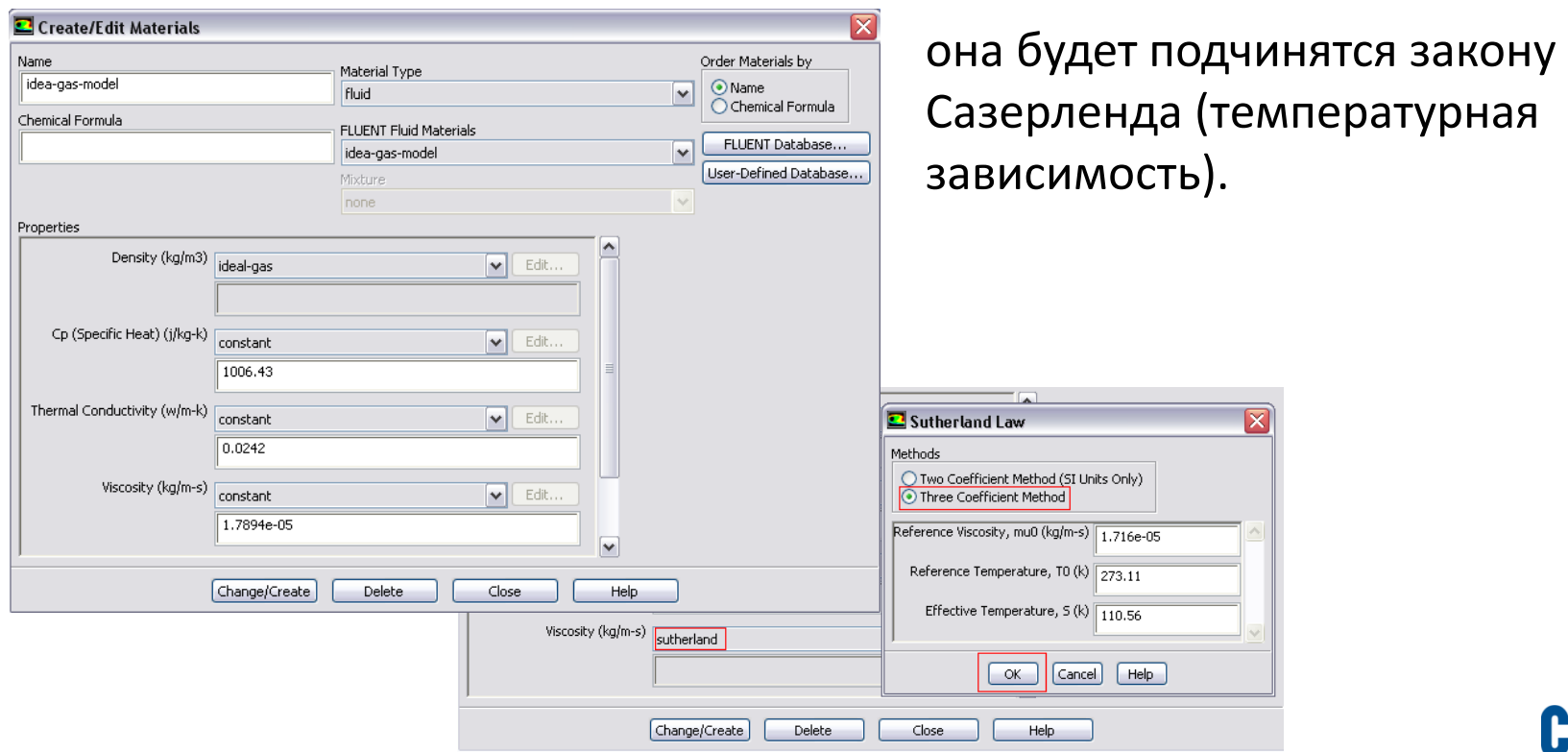

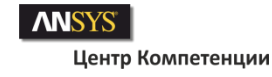

### Уравнение энергии и опорные параметры

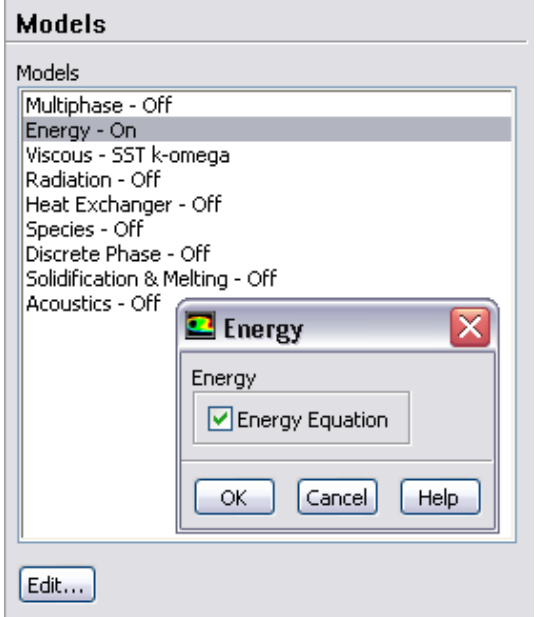

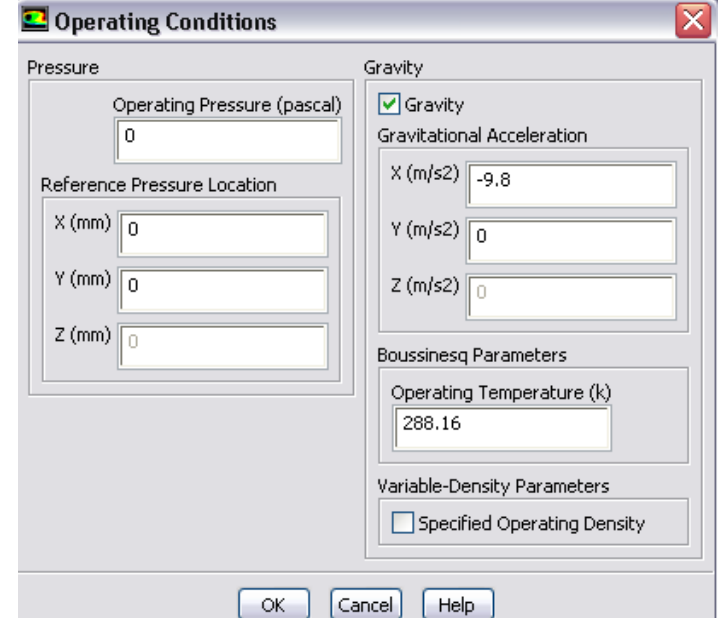

Включаем решение уравнения энергии в панели Models

Задаем опорные параметры в панели Operating Conditions

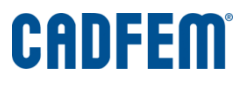

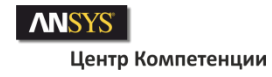

### Модель турбулентности

Выбираем модель турбулентности SST  $k$ - $\omega$  с опцией учета сжимаемости модельной среды (выделено красным цветом).

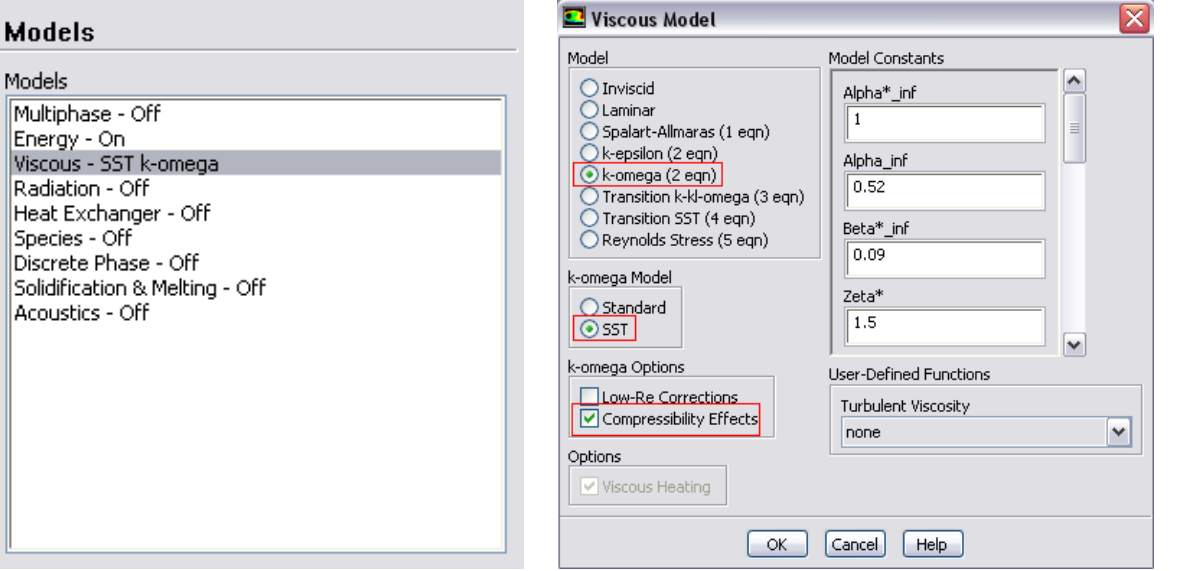

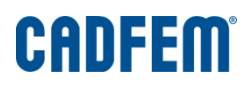

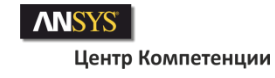

## Установка параметров решателя

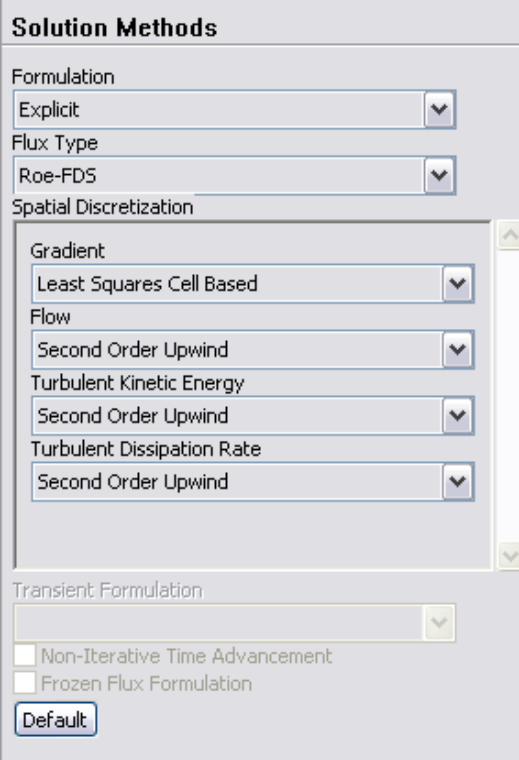

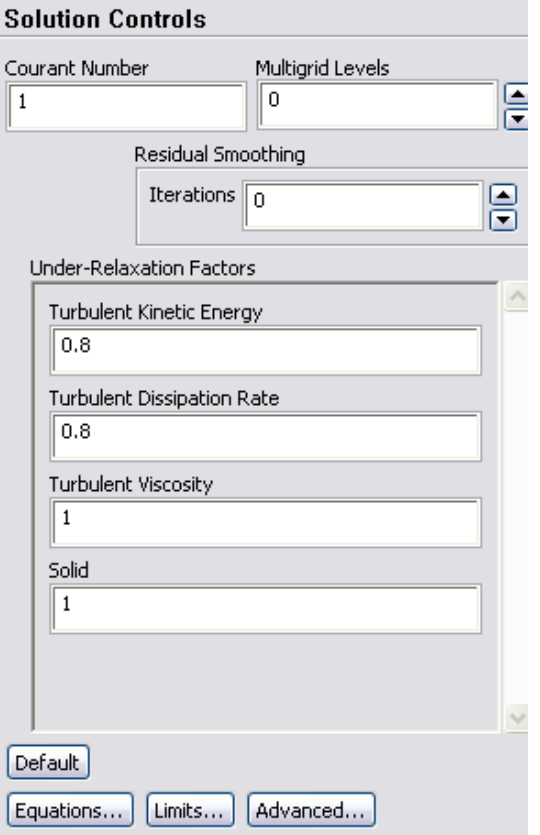

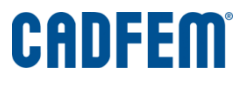

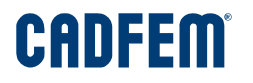

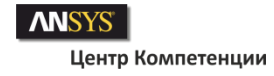

#### Задание граничных условий

Граничные условия определяем в соответствии со схемой, показанной на 7 слайде:

**1. На входе** в сопло определяем полное давление (pressure-inlet)  $P = 2.5 \cdot 10^5$ Па. Для другой степени нерасчетности следует задавать другое значение давления.

Параметры турбулентности на входе: Turb. Inten. = 1.5%; Turb. Len. Sc. = 10 мм. Температура на входе T = 287 К.

**2. На выходе** расчетной области задаем ГУ pressure-outlet : P = 1.00810<sup>5</sup> Па. Температура на выходе T = 294 К. Параметры турбулентности на входе: Turb. Inten. = 1.5%; Turb. Len. Sc. = 10 мм.

**3. На стенках:** T = 287 К.

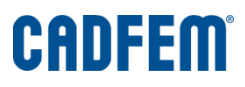

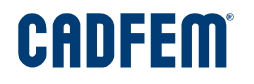

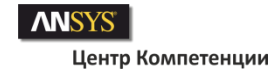

#### Запуск задачи

Переходим в раздел Run Calculation и в одноименной панели определяем настройки в соответствии с рисунком.

Нажимаем **[Calculate]**. И ждем 1 час, 2 часа, день и т. д. (в зависимости от мощности вашей рабочей станции) завершения итерационного процесса.

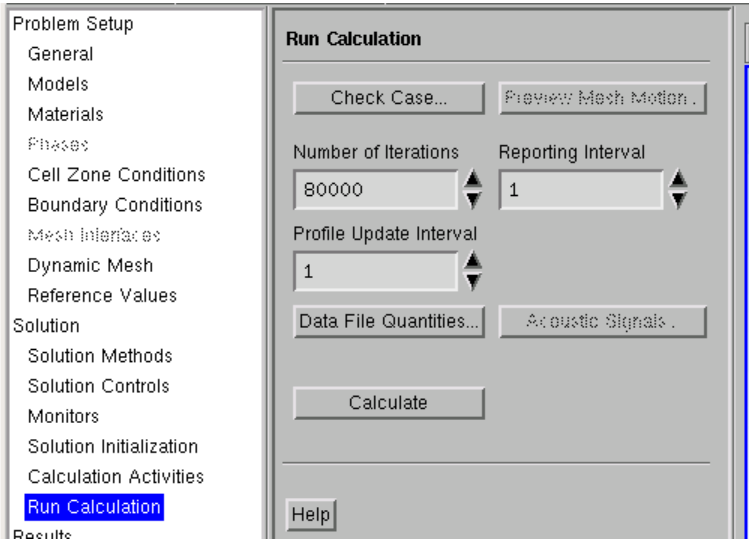

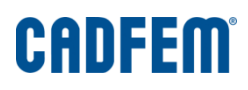

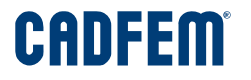

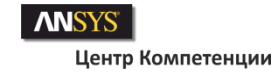

#### Результаты моделирования

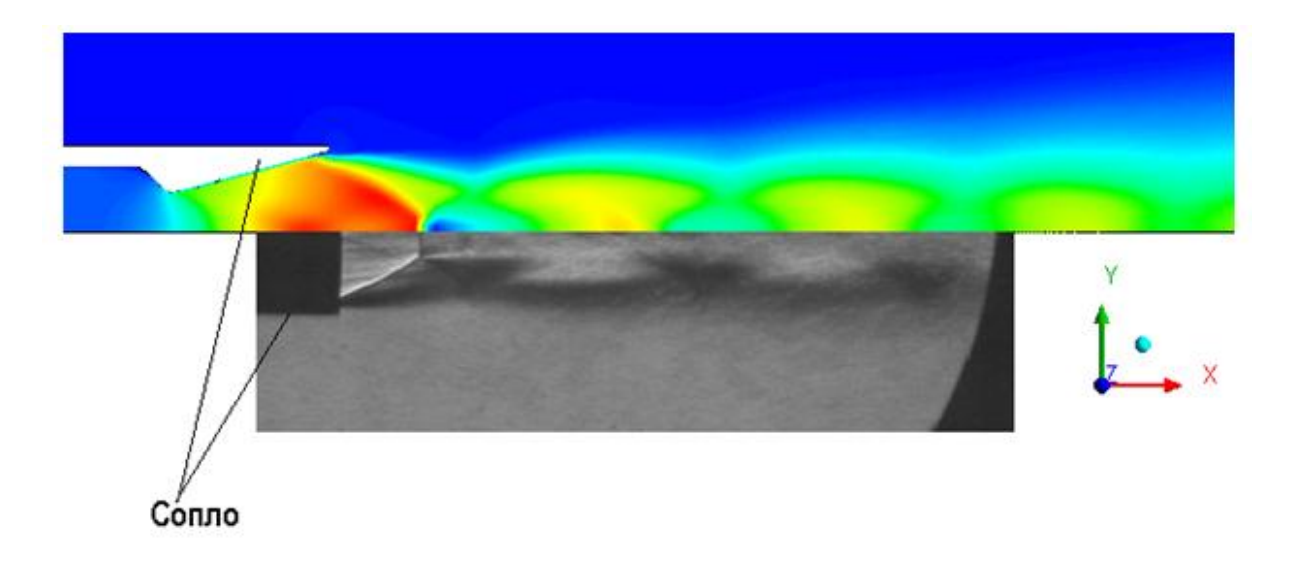

Расчетное поле числа Маха, полученное в ANSYS Fluent и шлирен картинка (ИТПМ СО РАН г. Новосибирск) для неизобарической струи при степени нерасчетности 0.303 и времени экспозиции t = 1/30 сек.